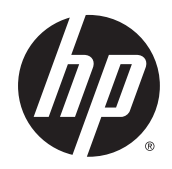

# Zakřivené monitory HP 68,6 cm/27 palců

Uživatelská příručka

© 2014 Hewlett-Packard Development Company, L.P.

Patenty DTS naleznete v části http:// patents.dts.com. Vyrobeno v licenci společnosti DTS Licensing Limited. DTS, DTS HD, Symbol & DTS nebo DTS HD a symbol společně jsou registrovanými ochrannými známkami DTS, Inc. © DTS, Inc. Všechna práva vyhrazena.

HDMI, logo HDMI a High-Definition Multimedia Interface jsou ochranné známky nebo registrované ochranné známky společnosti HDMI Licensing LLC. Microsoft a Windows jsou registrované ochranné známky skupin společnosti Microsoft.

Informace zde obsažené mohou být bez upozornění změněny. Veškeré záruky poskytované společností HP na produkty a služby jsou uvedeny ve výslovných prohlášeních o záruce, která doprovázejí jednotlivé produkty a služby. Žádná z informací uvedených v tomto dokumentu nezakládá právo na rozšířenou záruční lhůtu. Společnost HP není odpovědná za technické ani redakční chyby nebo opomenutí, jež tento dokument obsahuje.

První vydání: Srpen 2014

Katalogové číslo dokumentu: 792606-221

#### O této příručce

Tato příručka obsahuje informace o funkcích monitorů, o jejich nastavení, o používání softwaru a technické údaje monitorů.

- **A VAROVÁNÍ!** Text označený tímto způsobem znamená, že nerespektování uvedených pokynů může vést ke zranění nebo k ohrožení života.
- A UPOZORNĚNÍ: Text označený tímto symbolem informuje, že nerespektování uvedených pokynů může vést k poškození zařízení nebo ke ztrátě dat.
- POZNÁMKA: Text označený tímto symbolem poskytuje důležité doplňující informace.
- $\frac{1}{2}$ : TIP: Text zdůrazněný tímto způsobem poskytuje užitečné rady.

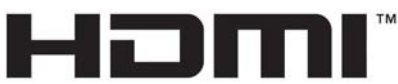

HIGH-DEFINITION MULTIMEDIA INTERFACE

Tento produkt obsahuje technologii HDMI.

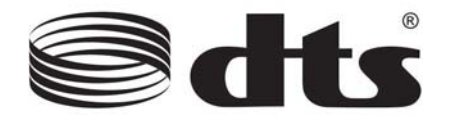

DTS certifikované premium audio řešení.

# Obsah

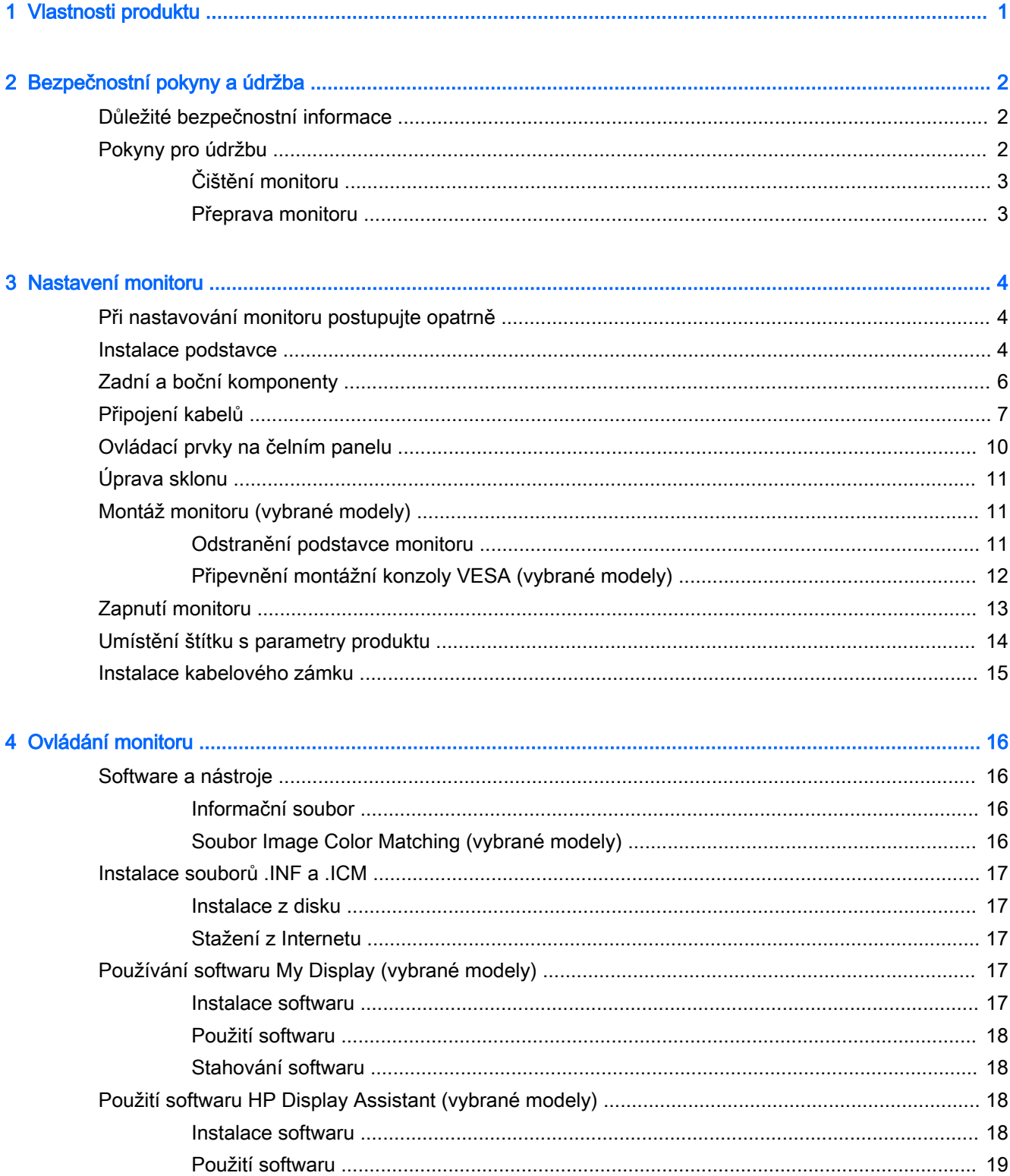

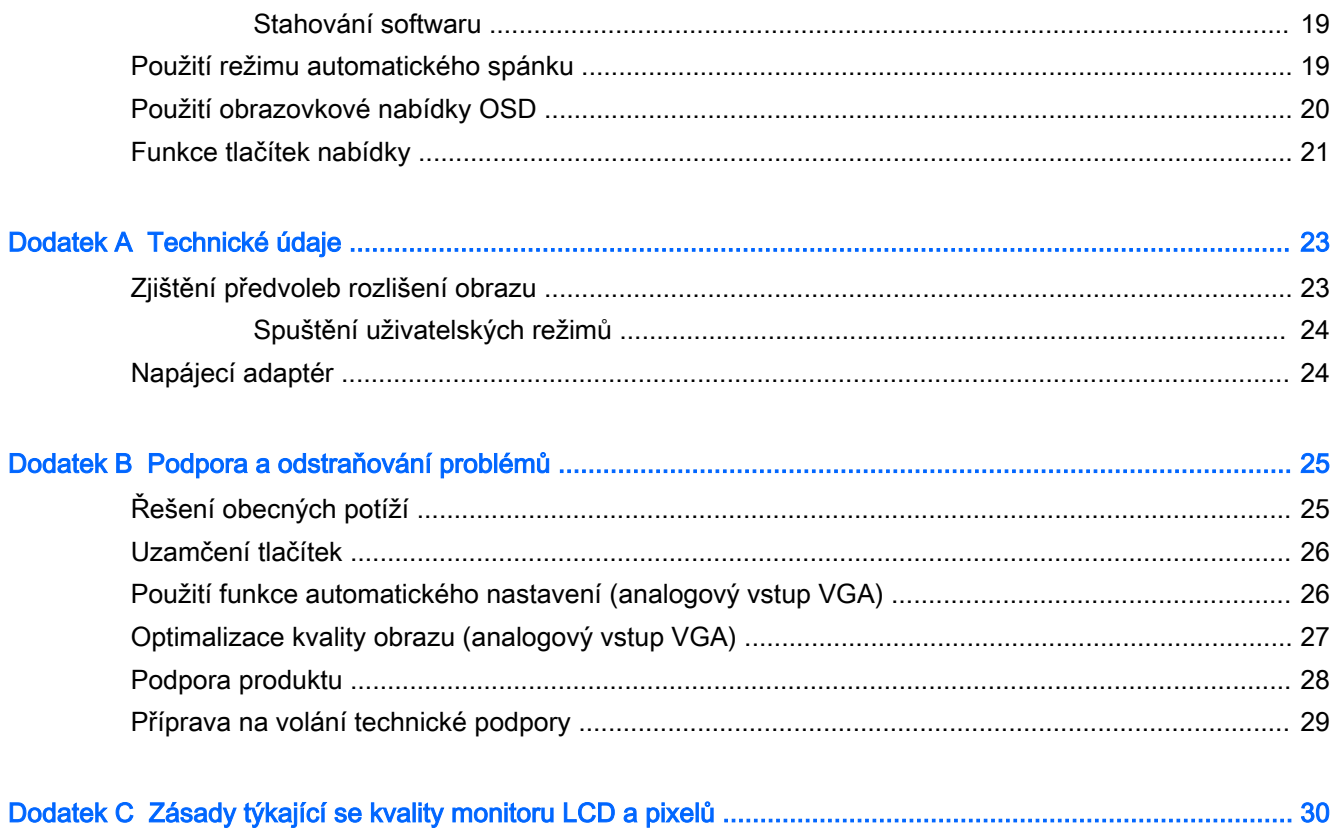

# <span id="page-6-0"></span>1 Vlastnosti produktu

Charakteristické vlastnosti monitoru:

- Širokoúhlý displej 68,6 cm (27 palců) s rozlišením 1920 x 1080
- Zakřivený monitor s technologií širokého úhlu zobrazení pro lepší zorné pole
- Jeden videovstup HDMI a jeden MHL/HDMI
- Videovstup VGA (analogový)
- Adaptér DisplayPort HDMI (vybrané modely)
- Integrované 4 W reproduktory s audiotechnologií DTS pro nejvyšší zážitky při poslechu
- Konektor zvukového výstupu (sluchátka)
- Jednoduché nastavení a optimalizace zobrazení On-Screen Display (OSD) v několika jazycích
- Software My Display nebo software HP Display Assistant (v závislosti na modelu), dodaný pro úpravu nastavení monitoru
- Možnost naklápění
- Disk se softwarem a dokumentací obsahující ovladače monitoru a dokumentaci k produktu
- Podpora technologie Plug and play, pokud ji podporuje váš operační systém
- Ochrana proti kopírování HDCP (High-Bandwidth Digital Content Protection) na vstupech HDMI
- Funkci úspory energie splňující požadavky na omezení spotřeby elektrické energie
- **EZ POZNÁMKA:** Informace o bezpečnosti a směrnicích naleznete v *Důležitých informacích o produktu*, dodaných na mediálním disku – je-li součástí dodávky – nebo v sadě dokumentace. Chcete-li vyhledat aktualizace uživatelské příručky pro svůj produkt, přejděte na stránku [http://www.hp.com/](http://www.hp.com/support) [support](http://www.hp.com/support) a vyberte svou zemi. Vyberte možnost Soubory ke stažení a ovladače poté postupujte podle pokynů na obrazovce.

# <span id="page-7-0"></span>2 Bezpečnostní pokyny a údržba

### Důležité bezpečnostní informace

Součástí monitoru je síťový napájecí kabel. Použijete-li jiný kabel, i v tomto případě použijte pouze napájení a připojení odpovídající tomuto monitoru. Informace o správné sadě napájecího kabelu k použití s monitorem získáte v kapitole *Důležité informace o produktu*, která je součástí disku s médii, pokud je k dispozici, nebo v sadě s dokumentací.

VAROVÁNÍ! Aby nedošlo k úrazu elektrickým proudem nebo poškození zařízení, postupujte následovně:

• Napájecí kabel zapojujte vždy do snadno přístupné zásuvky.

• Monitor od zdroje napájení odpojujte tak, že vytáhnete napájecí kabel ze zásuvky střídavého proudu.

• Je-li dodán napájecí kabel s tříkolíkovou zástrčkou, zapojte jej do uzemněné tříkolíkové zásuvky. Funkci zemnícího kolíku napájecího kabelu nevyřazujte – například připojením dvoukolíkového adaptéru. Zemnící kolík je důležitým bezpečnostním prvkem.

Z bezpečnostních důvodů na napájecí kabely či šňůry nic nepokládejte. Uspořádejte je tak, aby na ně nikdo nemohl nedopatřením šlápnout nebo o ně zakopnout. Netahejte za kabely a šňůry. Při vytahování ze zásuvky uchopte kabel za zástrčku.

Pokud se chcete vyhnout vážným poraněním, přečtěte si Příručku bezpečné a pohodlné obsluhy. Popisuje správné nastavení pracovní stanice, správné držení těla a zdravotní a pracovní návyky pro uživatele počítačů a obsahuje důležité informace o bezpečném používání elektrických a mechanických zařízení. Tuto příručku najdete na webové adrese<http://www.hp.com/ergo>.

A UPOZORNĚNÍ: Z důvodu ochrany monitoru i počítače připojte všechny síťové šňůry počítače a jeho periferních zařízení (například monitoru, tiskárny, skeneru) k některému typu zařízení pro ochranu před přepětím, jako je například prodlužovací kabel nebo nepřerušitelný zdroj napájení (UPS). Ne všechny prodlužovací kabely poskytují ochranu před přepětím; prodlužovací kabely, které tuto ochranu poskytují, musí nést zvláštní označení. Použijte prodlužovací kabel, jehož výrobce nabízí záruku ve formě výměny, pokud dojde k poškození, abyste měli možnost zařízení v případě selhání ochrany proti přepětí vyměnit.

Jako podstavec pod váš monitor HP použijte vhodný nábytek odpovídajících rozměrů.

**A VAROVÁNÍ!** LCD monitory nevhodně umístěné na skříňkách, knihovnách, policích, stolcích, reproduktorech, bednách nebo vozících mohou spadnout a způsobit úraz.

Při rozvádění všech kabelů připojených k LCD monitoru je třeba dbát na to, aby za ně nebylo možné nechtěně zatáhnout, zachytit je nebo o ně zakopnout.

POZNÁMKA: Tento produkt je vhodný pro účely zábavy. Monitor s rozmyslem umístěte do kontrolovaného dobře osvětleného prostředí, aby nedošlo k rušení okolním světlem a jasnými povrchy, které mohou způsobit rušivé odrazy z obrazovky.

### Pokyny pro údržbu

Zdokonalení výkonu a prodloužení životnosti monitoru:

- <span id="page-8-0"></span>Neotevírejte kryt monitoru ani se nepokoušejte vlastními silami produkt opravit. Používejte pouze ovládací prvky uvedené v uživatelské příručce. Pokud monitor nefunguje správně nebo pokud došlo k jeho pádu nebo poškození, obraťte se na autorizovaného prodejce nebo servisní středisko společnosti HP.
- Použije pouze napájecí zdroj a připojení, které je vhodné pro tento monitor, jak je uvedeno na štítku na zadní straně monitoru.
- Celkový proudový odběr produktů připojených k zásuvce nesmí přesáhnout proudovou kapacitu příslušné elektrické zásuvky a celkový proudový odběr produktů připojených ke kabelu nesmí přesáhnout proudovou kapacitu příslušného kabelu. Informace o proudovém odběru (AMPS nebo A) naleznete na štítku každého zařízení.
- Umístěte monitor blízko zásuvky, která je snadno přístupná. Při odpojování kabelu monitoru uchopte pevně zástrčku a vytáhněte ji ze zásuvky. Nikdy neodpojujte monitor táhnutím za kabel.
- Pokud monitor nepoužíváte, vypněte ho. Životnost monitoru lze podstatně prodloužit, pokud používáte program spořiče obrazovky a monitor, pokud ho nepoužíváte, vypínáte.

**EX POZNÁMKA:** Monitory s "vypáleným obrazem" nejsou kryty zárukou společnosti HP.

- Štěrbiny a otvory ve skříni monitoru jsou určeny k ventilaci. Tyto otvory nesmí být zakryty ani jinak blokovány. Nikdy nestrkejte žádné předměty do štěrbin nebo otvorů ve skříni monitoru.
- Chraňte monitor před pádem a neumisťujte ho na nestabilní povrch.
- Na napájecí kabel nic nepokládejte. Nešlapejte na kabel.
- Monitor by měl být na dobře větraném místě a neměl by být vystaven nadměrnému světlu, horku ani vlhku.
- Při odebírání patky stojánku monitoru je nutné položit monitor přední stranou dolů na měkkou podložku, aby se nepoškrábal, nepoškodil nebo nerozbil.

#### Čištění monitoru

- 1. Vypněte monitor a odpojte napájecí kabel od zadní části jednotky.
- 2. Měkkým, antistatickým, čistým hadříkem otřete prach na obrazovce a krytu monitoru.
- 3. Při situacích vyžadujících náročnější čištění použijte roztok 50/50 vody a isopropyl alkoholu.
- $\Lambda$  UPOZORNĚNÍ: Roztok nastříkejte na vlhký hadřík a jemně otřete povrch obrazovky. Nikdy nestříkejte roztok přímo na povrch obrazovky. Může proniknout za rámeček a poškodit elektroniku.

UPOZORNĚNÍ: Nepoužívejte pro čištění obrazovky ani skříně monitoru čisticí látky, které obsahují jakékoliv materiály na bázi ropy, například benzen, ředidlo, ani žádné jiné těkavé látky. Tyto chemické látky mohou monitor poškodit.

#### Přeprava monitoru

Původní obalovou krabici si uschovejte. Je možné, že ji budete potřebovat při přepravě monitoru.

# <span id="page-9-0"></span>3 Nastavení monitoru

Chcete-li nastavit monitor, zkontrolujte, zda je vypnuto napájení monitoru, počítače a dalších připojených zařízení a poté postupujte podle následujících pokynů.

### Při nastavování monitoru postupujte opatrně

N UPOZORNĚNÍ: Nedotýkejte se povrchu LCD panelu, mohlo by to vést k jeho poškození. Tlak na panel může mít za následek nerovnoměrnost barev nebo změnu orientace tekutých krystalů. Pokud k tomu dojde, obrazovka se do normálního stavu sama nevrátí.

UPOZORNĚNÍ: Při instalaci podstavce nepokládejte monitor obrazovkou dolů. Pokud je monitor položen displejem dolů, tlak na zakřivení panelu jej může poškodit.

### Instalace podstavce

- $\mathcal{X}$  TIP: Monitor umístěte s rozmyslem, protože od rámečku by se mohlo odrážet okolní světlo a jasné povrchy.
	- 1. Vyjměte monitor z krabice a položte jej *displejem nahoru* na rovnou plochu, pokrytou čistou a suchou látkou.
	- AUPOZORNĚNÍ: Při instalaci podstavce nepokládejte monitor obrazovkou dolů. Pokud je monitor položen displejem dolů, tlak na zakřivení panelu jej může poškodit.
	- 2. Zasuňte podstavec do otvorů v základně, dokud se neuzamkne v požadované pozici.

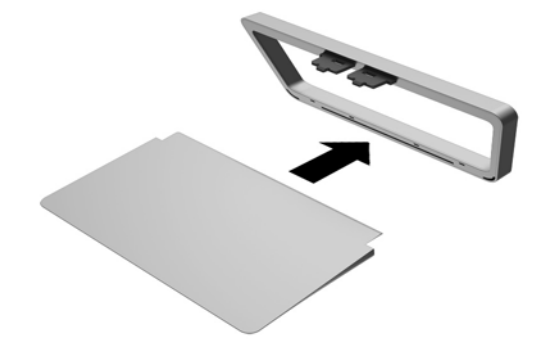

3. Zvedněte spodní část panelu displeje (1) a podstavec zasuňte do zdířky na zadní straně panelu, dokud nezaklapne na místo (2).

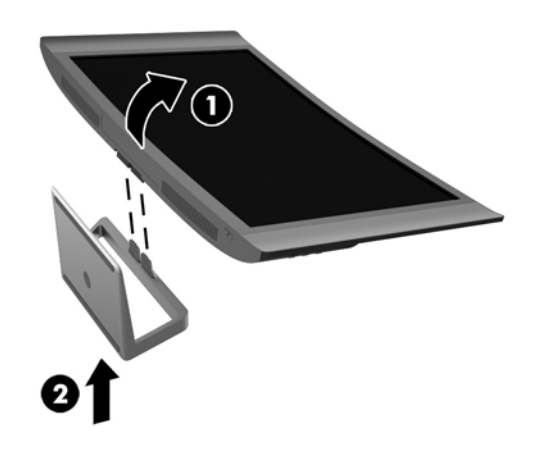

## <span id="page-11-0"></span>Zadní a boční komponenty

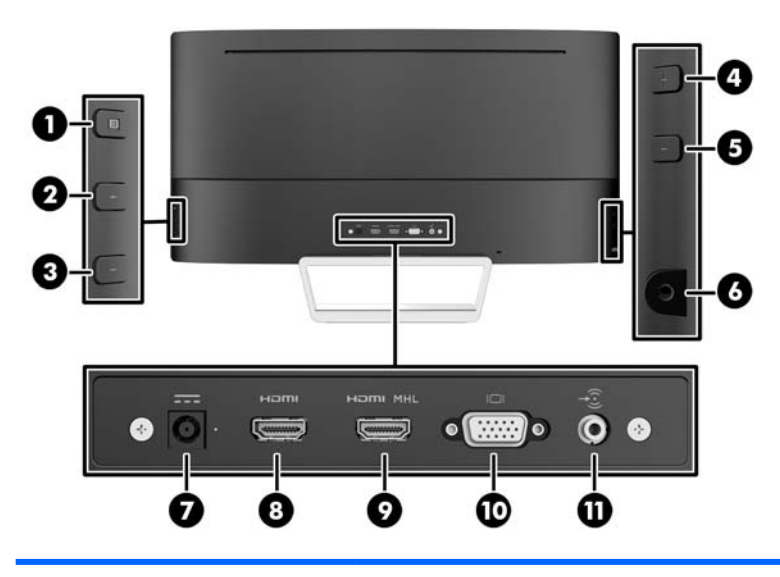

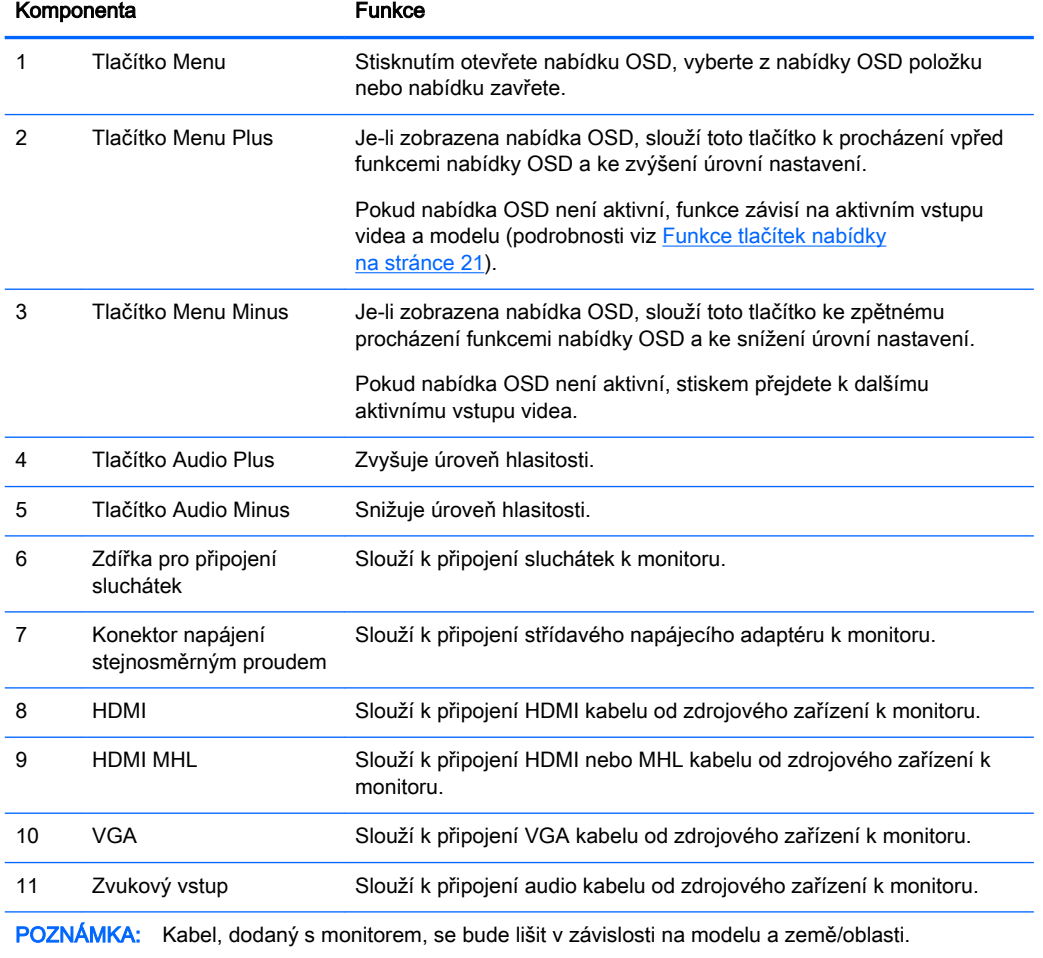

## <span id="page-12-0"></span>Připojení kabelů

- **EY POZNÁMKA:** Monitor je dodáván s vybranými kabely. Ne všechny kabely uvedené v této části jsou dodávány s monitorem.
	- 1. Umístěte monitor na vhodné dobře větrané místo do blízkosti počítače.
	- 2. Připojte videokabel(y).
		- **POZNÁMKA:** Monitor automaticky určí, které vstupy obsahují platné videosignály. Vstupy mohou být vybrány stiskem tlačítka Nový aktivní vstup na pravé straně monitoru nebo na displeji On-Screen Display (OSD) stisknutím tlačítka Nabídka a výběrem možnosti Ovládání vstupu.
			- Jeden konec kabelu VGA připojte do konektoru VGA na zadní straně monitoru a druhý konec do konektoru VGA na zdrojovém zařízení.

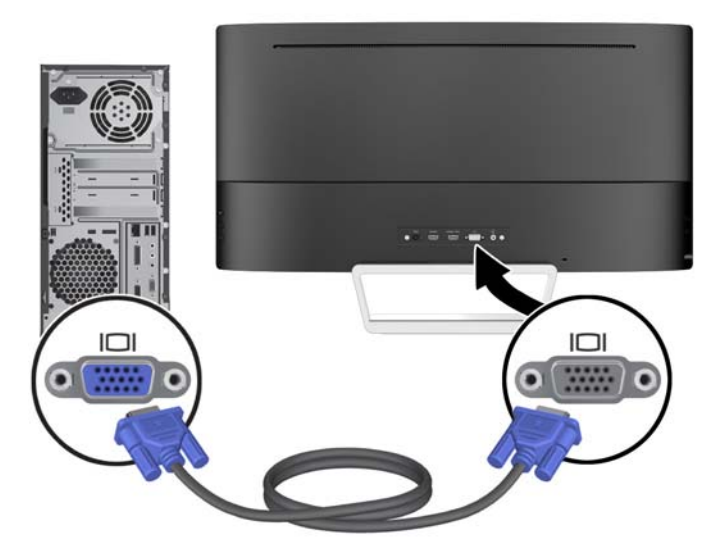

Kabelem HDMI propojte příslušný port HDMI na zadní straně monitoru a druhý konec zapojte do portu HDMI zdrojového zařízení.

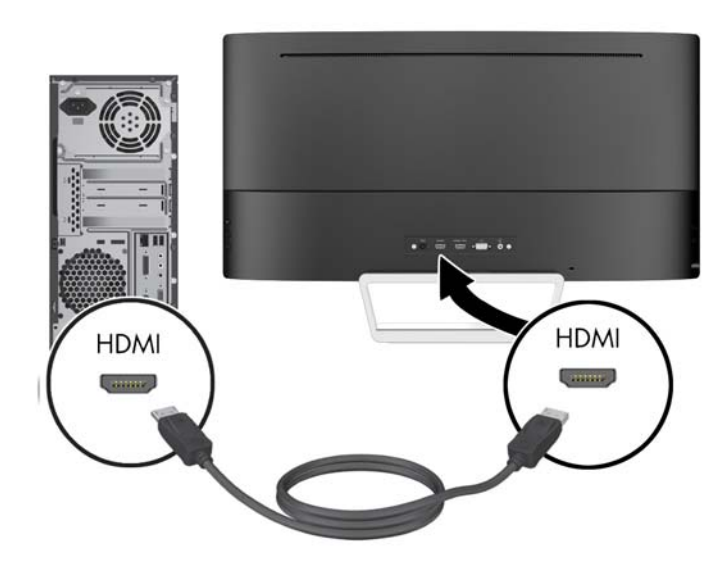

- Kabelem MHL propojte port HDMI MHL na zadní straně monitoru a port mikro USB na zdrojovém zařízení s podporou standardu MHL, například s chytrým telefonem nebo tabletem, abyste mohli obsah z mobilního zařízení sledovat na obrazovce svého monitoru.
- **E POZNÁMKA:** Video MHL je omezeno na výstupní rozlišení mobilního zařízení.
- POZNÁMKA: Konektor MHL také nabíjí mobilní zařízení MHL při připojení a vysílání.
- POZNÁMKA: Můžete také připojit kabel HDMI mezi portem HDMI MHL na monitoru a zdrojovým zařízením HDMI.

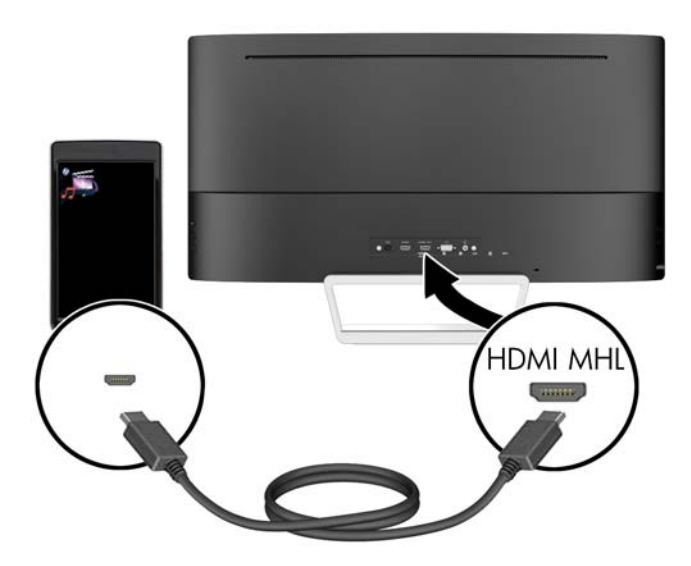

3. Zapojte audiokabel ke kabelu vstupu Audio In na zadní straně monitoru a druhý konec ke konektoru Audio Out na zdrojovém zařízení.

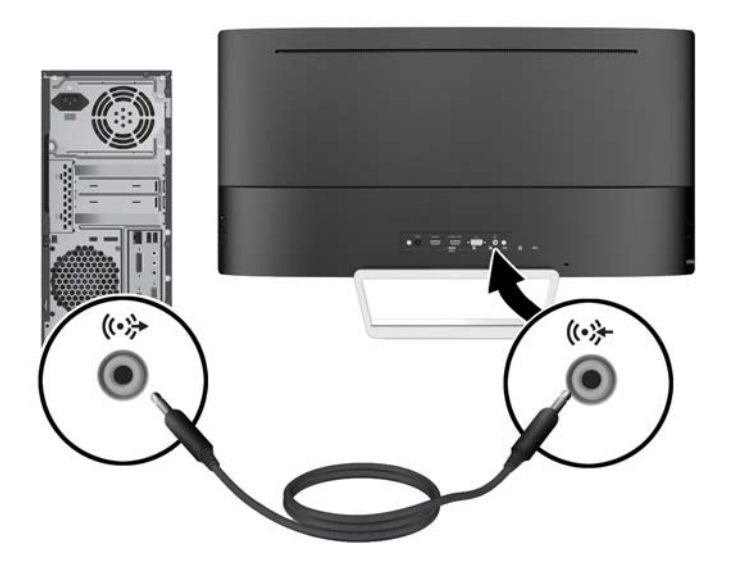

4. Připojte jeden konec napájecího kabelu ke zdroji napájení (1) a druhý konec do uzemněné elektrické zásuvky (2) a potom připojte kulatý konec napájecí šňůry k monitoru (3).

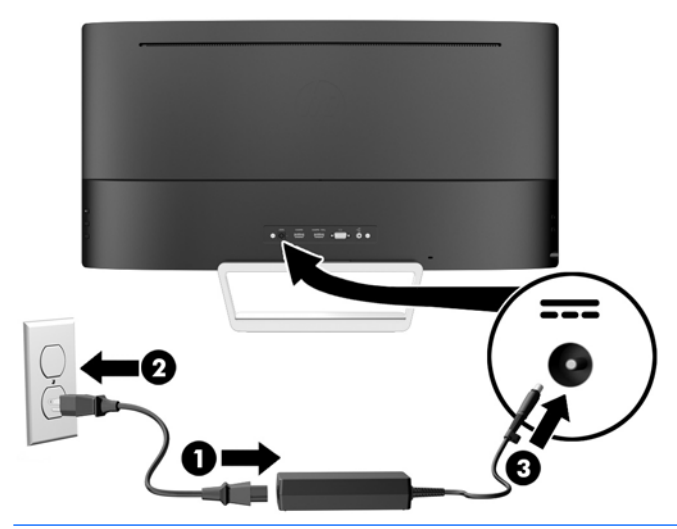

<u>A VAROVÁNÍ!</u> Aby nedošlo k úrazu elektrickým proudem nebo poškození zařízení, postupujte následovně:

Neodpojujte zemnicí kolík v napájecím kabelu. Zemnicí zástrčka plní důležitou bezpečnostní funkci.

Napájecí kabel zapojujte pouze do uzemněné a volně přístupné zásuvky elektrické sítě.

Napájení zařízení odpojte vytažením napájecího kabelu z elektrické zásuvky.

Z bezpečnostních důvodů na napájecí kabely či šňůry nic nepokládejte. Uspořádejte je tak, aby na ně nikdo nemohl nedopatřením šlápnout nebo o ně zakopnout. Netahejte za kabely a šňůry. Při vytahování ze zásuvky uchopte kabel za zástrčku.

## <span id="page-15-0"></span>Ovládací prvky na čelním panelu

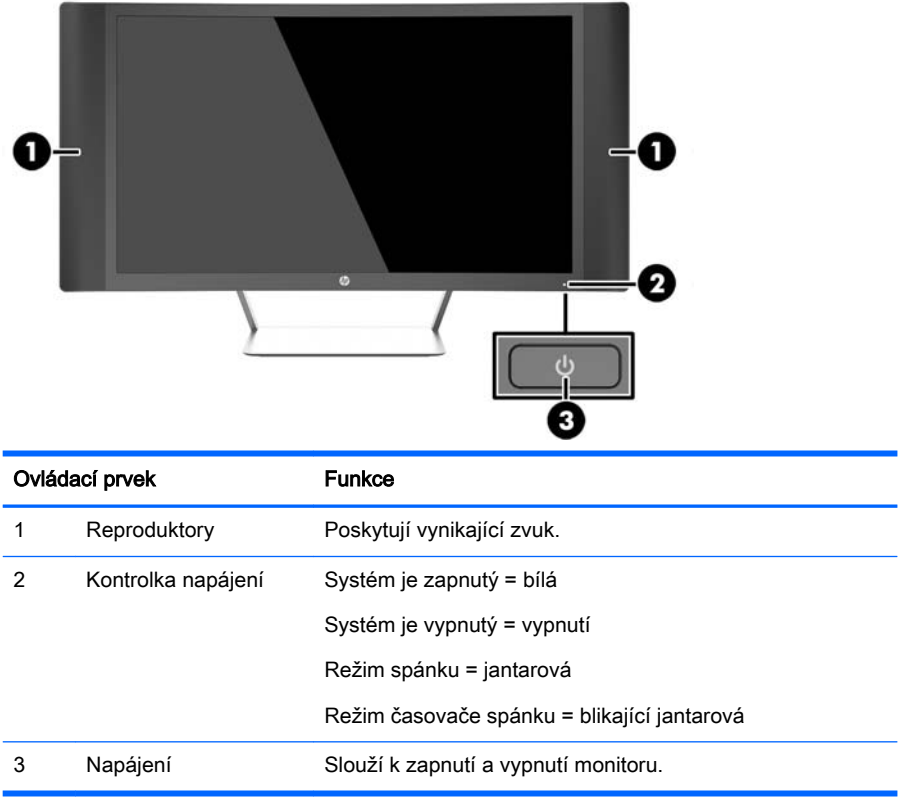

## <span id="page-16-0"></span>Úprava sklonu

Panel monitoru nakloňte dopředu nebo dozadu tak, abyste jej měli pohodlně v úrovni očí.

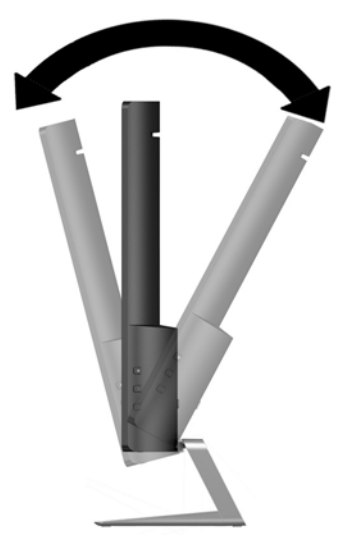

### Montáž monitoru (vybrané modely)

Montážní konzola VESA je dostupná jen pro vybrané modely. Montážní konzolu lze použít pro upevnění monitoru k jakémukoli standardnímu montážnímu systému se standardním montážním vzorcem VESA 100 x 100.

**E POZNÁMKA:** Tento přístroj by měl být připevněn držákem pro instalaci na zeď, který je na seznamu UL nebo CSA.

A UPOZORNĚNÍ: Tento monitor je vybaven montážními otvory s roztečí 100 mm dle průmyslové normy VESA. K uchycení montážního řešení jiného výrobce k tomuto monitoru jsou nutné čtyři šrouby 4 mm se stoupáním závitu 0,7 a délkou 10 mm. Je nutné ověřit, zda montážní řešení daného výrobce je v souladu s normou VESA a zda je dimenzováno pro hmotnost zobrazovacího panelu monitoru. Pro dosažení nejlepšího výsledku je důležité použít napájecí kabel a videokabel dodávané s monitorem.

#### Odstranění podstavce monitoru

Stojan lze od obrazovky monitoru odebrat, aby bylo možné obrazovku připevnit na zeď, otočné rameno nebo na jiné zařízení.

**A UPOZORNĚNÍ:** Než začnete s demontáží monitoru ujistěte se, že je vypnutý a že jsou odpojeny všechny kabely.

- 1. Odpojte a odstraňte z monitoru všechny kabely.
- 2. Položte monitor *displejem nahoru* na rovný povrch, pokrytý čistou, suchou látkou.
- $\triangle$  UPOZORNĚNÍ: Při instalaci podstavce nepokládejte monitor obrazovkou dolů. Pokud je monitor položen displejem dolů, tlak na zakřivení panelu jej může poškodit.

<span id="page-17-0"></span>3. Zvedněte spodní části panelu displeje (1) a stiskněte uvolňující západku (2) a vysuňte podstavec ze zdířky na panelu displeje (3).

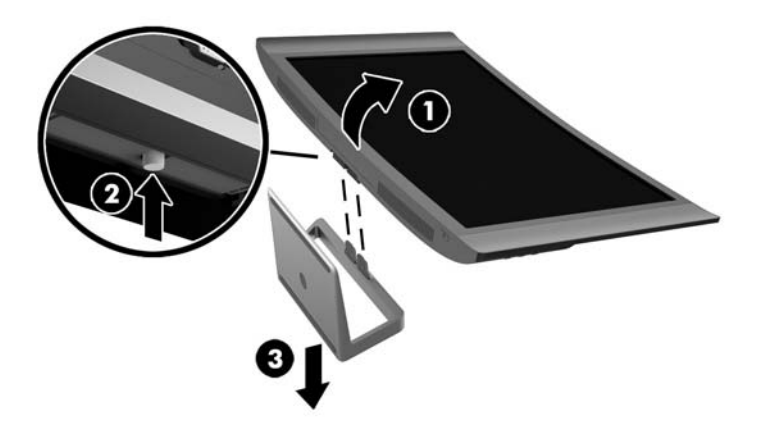

#### Připevnění montážní konzoly VESA (vybrané modely)

- 1. Sundejte podstavec monitoru. Viz [Odstranění podstavce monitoru na stránce 11.](#page-16-0)
- 2. Před připevněním montážní konzoly VESA připojte požadované kabely k zadní části monitoru. Po montáži monitoru připojte druhé konce kabelů k zařízením.
- 3. Západku na spodní stranu držáku VESA vložte do zdířky na zadní straně panelu displeje, až zapadne na místo (1), a šroub na horní části konzoly upevněte k panelu displeje (2).

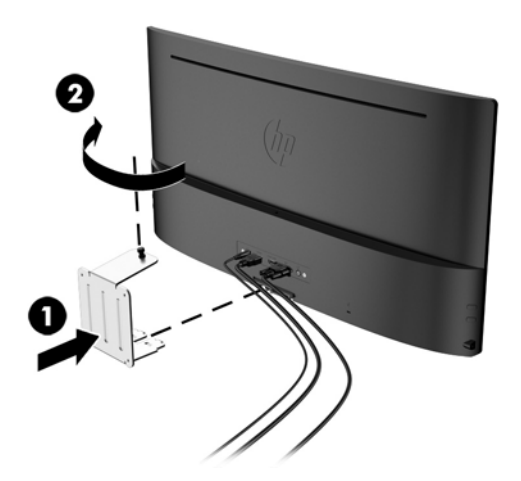

<span id="page-18-0"></span>4. Pokud chcete připevnit monitor na otočné rameno nebo jiné zařízení pro montáž, vložte čtyři montážní šrouby do otvorů na montážním zařízení a do otvorů pro šrouby na montážní konzole VESA.

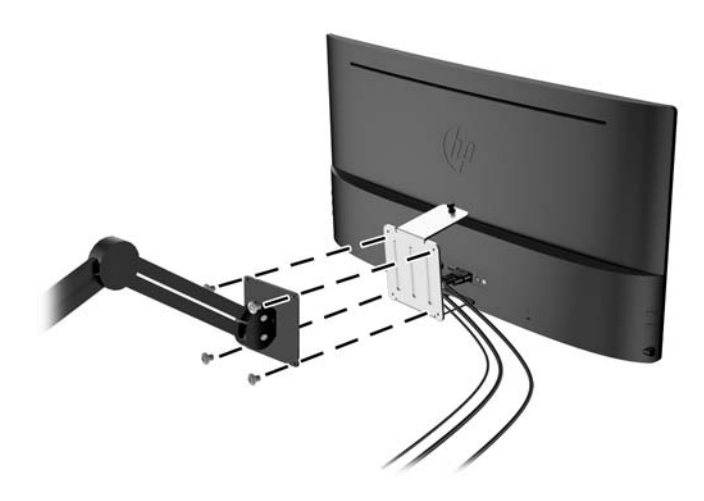

### Zapnutí monitoru

- 1. Stisknutím tlačítka napájení zapněte počítač.
- 2. Stiskněte tlačítko napájení na přední straně monitoru.

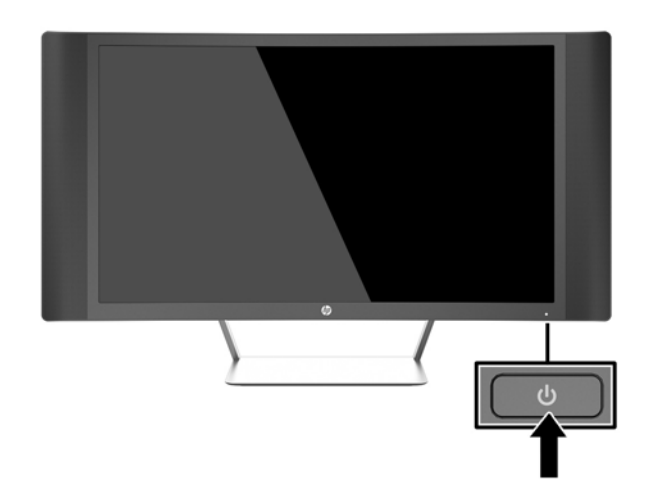

**A UPOZORNĚNÍ:** U monitorů, na kterých je po dlouhou dobu zobrazen stále stejný statický obraz, může dojít ke zničení vypálením obrazu.\* Chcete-li předejít zničení svého monitoru vypálením obrazu, měli byste vždy aktivovat aplikaci spořiče obrazovky nebo monitor při delší nečinnosti vypínat. Zadržení obrazu je stav, ke kterému může dojít na každé obrazovce LCD. Monitory s "vypáleným obrazem" nejsou kryty zárukou společnosti HP.

\* Dlouhou dobou se rozumí 2 hodin statického obrazu.

**EX POZNÁMKA:** Pokud stisknutí tlačítka napájení nemá žádný účinek, je možné že je zapnuta funkce Power Button Lockout. Tuto funkci vypnete, když stisknete tlačítko napájení monitoru po dobu 10 sekund.

<span id="page-19-0"></span>POZNÁMKA: V nabídce OSD můžete vypnout LED napájení. Stiskněte tlačítko Menu Na pravé straně monitoru a vyberte možnosti Power Control (Řízení napájení) > Power LED(Kontrolka napájení) > Off (Vypnout).

Po zapnutí monitoru je po dobu pěti sekund zobrazena zpráva o jeho stavu. Zpráva uvádí, který vstup je aktuálně aktivním signálem, stav nastavení zdroje automatického zapínání (zapnuto nebo vypnuto; výchozí nastavení je zapnuto), aktuální přednastavené rozlišení displeje a doporučené přednastavené rozlišení displeje.

Monitor automaticky vyhledává na vstupech signálu aktivní vstup a použije jej pro zobrazení.

### Umístění štítku s parametry produktu

Štítek s parametry produktu na monitoru obsahuje číslo produktu a sériové číslo. Tato čísla budete potřebovat, pokud budete společnost HP kontaktovat ohledně svého modelu monitoru. Štítek s parametry produktu je umístěn na spodní straně panelu monitoru.

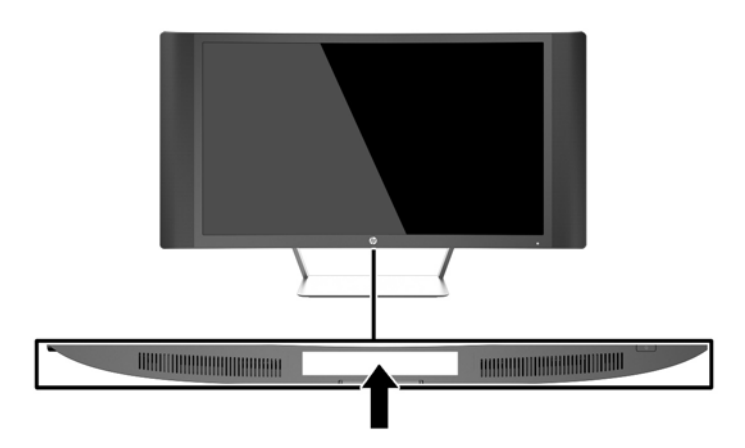

### <span id="page-20-0"></span>Instalace kabelového zámku

Monitor můžete na fixním objektu zajistit pomocí volitelného lankového zámku, který je dostupný u společnosti HP.

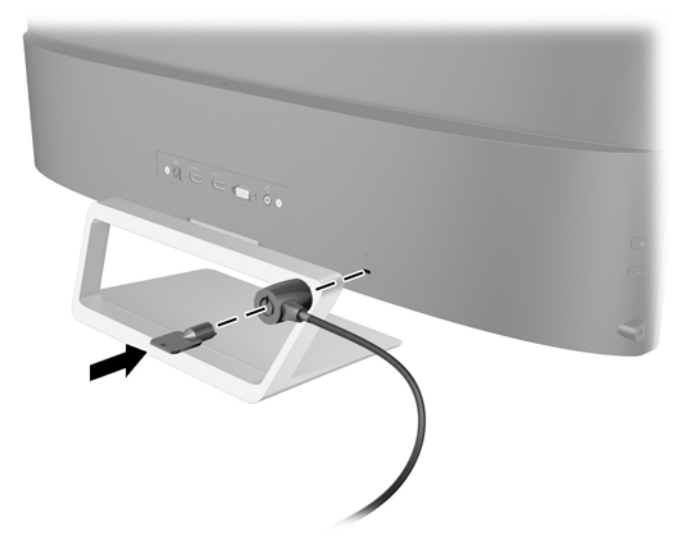

## <span id="page-21-0"></span>4 Ovládání monitoru

### Software a nástroje

Disk dodaný s monitorem obsahuje soubory, které můžete nainstalovat na svůj počítač:

- soubor .INF
- Soubory ICM (Image Color Matching) (jeden pro každý zkalibrovaný barevný prostor) (vybrané modely)
- Software My Display (vybrané modely)
- Software HP Display Assistant (vybrané modely)

#### Informační soubor

Soubor .INF definuje prostředky monitoru používané operačními systémy Microsoft Windows k zajištění kompatibility s grafickým adaptérem počítače.

Tento monitor je kompatibilní s funkcí Plug and Play systému Microsoft Windows, bude proto fungovat správně i bez instalace souboru .INF. Kompatibilita monitoru s funkcí Plug and Play vyžaduje, aby byla grafická karta počítače kompatibilní se standardem VESA DDC2 a aby byl monitor připojen přímo ke grafické kartě. Metoda Plug and Play nebude funkční, pokud bude monitor připojen samostatnými konektory typu BNC nebo přes distribuční vyrovnávací paměti či krabice.

#### Soubor Image Color Matching (vybrané modely)

Soubory .ICM jsou datové soubory, které spolu s grafickými programy slouží ke konzistentnímu přenosu barev z obrazovek monitorů na tiskárny a ze skenerů na obrazovky monitorů. Tento soubor je aktivován grafickými programy, které tuto funkci podporují.

 $\mathbb{F}$  POZNÁMKA: Profil barev .ICM je napsán tak, aby vyhovoval specifikaci konsorcia ICC (International Color Consortium) pro formát profilu.

### <span id="page-22-0"></span>Instalace souborů .INF a .ICM

**POZNÁMKA:** Soubory ICM jsou k dispozici jen pro vybrané modely.

Zjistíte-li, že potřebujete provést aktualizaci, můžete soubory INF a ICM nainstalovat z disku nebo je stáhnout z webu.

#### Instalace z disku

Postup instalace souborů INF a ICM do počítače z disku:

- 1. Vložte disk do optické jednotky počítače. Zobrazí se nabídka disku.
- 2. Prohlédněte si soubor HP Monitor Software Information (informace o softwaru pro monitory HP).
- 3. Zvolte položku Instalovat software ovladače monitoru.
- 4. Postupujte podle pokynů na obrazovce.
- 5. Zkontrolujte, zda se v ovládacím panelu Zobrazení systému Windows objeví správné hodnoty rozlišení a obnovovacích frekvencí.

**EV POZNÁMKA:** Pokud dojde k chybě instalace, bude pravděpodobně nutné z disku ručně nainstalovat digitálně podepsané soubory .INF a .ICM monitoru. Informace naleznete v souboru HP Monitor Software Information (informace o softwaru pro monitory HP) na disku.

#### Stažení z Internetu

Postup stažení nejnovějších verzí souborů .INF a .ICM z webové stránky pro podporu monitorů HP:

- 1. Přejděte na adresu<http://www.hp.com/support>a vyberte svůj region (zemi) a jazyk.
- 2. Vyberte položku Soubory ke stažení a ovladače, do pole Vyhledat podle produktu zadejte model svého monitoru a klepněte na položku Vyhledat.
- 3. V případě potřeby vyberte svůj monitor ze seznamu.
- 4. Vyberte svůj operační systém a klepněte na tlačítko Další.
- 5. Kliknutím na tlačítko Driver Display/Monitor (Ovladač displej/monitor) otevřete seznam ovladačů.
- 6. Klikněte na ovladač.
- 7. Klepněte na kartu Požadavky na systém a ověřte, zda váš systém splňuje minimální požadavky programu.
- 8. Klikněte na tlačítko Stáhnout a podle pokynů na obrazovce stáhněte software.

## Používání softwaru My Display (vybrané modely)

Pro nastavení předvoleb pro optimální zobrazení můžete použít software My Display. Můžete vybrat nastavení pro hry, filmy, úpravy fotografií nebo pro práci s dokumenty a tabulkami. Pomocí softwaru My Display také můžete snadno upravit nastavení jako jas, barvu a kontrast.

#### Instalace softwaru

Postup instalace tohoto softwaru:

- <span id="page-23-0"></span>1. Vložte disk do diskové jednotky počítače. Zobrazí se nabídka disku.
- 2. Vyberte jazyk.
- **EV POZNÁMKA:** Touto volbou vybíráte jazyk, který při instalaci softwaru uvidíte. Jazyk samotného softwaru bude určen jazykem operačního systému.
- 3. Klepněte na možnost Instalovat software My Display.
- 4. Postupujte podle pokynů na obrazovce.
- 5. Restartujte počítač.

#### Použití softwaru

Postup otevření softwaru My Display.

Klepněte na ikonu HP My Display na hlavním panelu.

Nebo

● Klikněte na tlačítko Start systému Windows ™ na hlavním panelu a vyberte Všechny programy > HP My Display > HP My Display.

Další informace naleznete v Nápovědě na obrazovce, která je součástí daného softwaru.

#### Stahování softwaru

Pokud dáváte přednost stažení softwaru My Display, postupujte podle následujících pokynů.

- 1. Přejděte na adresu<http://www.hp.com/support>a vyberte svůj region (zemi) a jazyk.
- 2. Vyberte položku Soubory ke stažení a ovladače, do pole Vyhledat podle produktu zadejte model svého monitoru a klepněte na položku Vyhledat.
- 3. V případě potřeby vyberte svůj monitor ze seznamu.
- 4. Vyberte operační systém.
- 5. Pro otevření seznamu utilit a nástrojů klepněte na položku Utility Nástroje.
- 6. Klepněte na položku HP My Display.
- 7. Klepněte na kartu Požadavky na systém a ověřte, zda váš systém splňuje minimální požadavky programu.
- 8. Klikněte na tlačítko Stáhnout a pro stažení softwaru My Display postupujte podle pokynů na obrazovce.

### Použití softwaru HP Display Assistant (vybrané modely)

Software HP Display Assistant je nástrojem, který provádí procesem ladění obrazu pomocí snadno srozumitelných pokynů a názorných vysvětlení ke každému ovládacímu prvku monitoru. Můžete konfigurovat nastavení displeje, které je možno uložit pro každého uživatele, což poskytuje jednoduchý způsob výběru charakteristik displeje ve víceuživatelském prostředí, nebo umožňuje jednomu uživateli definovat více předvoleb v závislosti na obsahu a okolním osvětlení.

#### Instalace softwaru

Postup instalace tohoto softwaru:

- <span id="page-24-0"></span>1. Vložte disk do diskové jednotky počítače. Zobrazí se nabídka disku.
- 2. Vyberte jazyk.
- **EX POZNÁMKA:** Touto volbou vybíráte jazyk, který při instalaci softwaru uvidíte. Jazyk samotného softwaru bude určen jazykem operačního systému.
- 3. Klepněte na položku Install HP Display Assistant Utility (Instalovat nástroj HP Display Assistant).
- 4. Postupujte podle pokynů na obrazovce.
- 5. Restartujte počítač.

#### Použití softwaru

Postup otevření softwaru My Display Assistant.

Klepněte na ikonu nástroje HP Display Assistant na hlavním panelu nebo na ploše.

Nebo

Klepněte na tlačítko Start systému Windows ™ na hlavním panelu a vyberte Všechny programy > HP Display Assistant > HP Display Assistant.

Nebo

Klepněte pravým tlačítkem myši na plochu a vyberte položku Vyladit obrazovku.

Další informace uvedeny v Uživatelské příručce nástroje HP Display Assistant na disku, dodaném spolu s monitorem.

#### Stahování softwaru

Pokud si software HP Display Assistant chcete raději stáhnout, postupujte podle následujících pokynů.

- 1. Přejděte na adresu<http://www.hp.com/support>a vyberte svůj region (zemi) a jazyk.
- 2. Vyberte položku Soubory ke stažení a ovladače, do pole Vyhledat podle produktu zadejte model svého monitoru a klepněte na položku Vyhledat.
- 3. V případě potřeby vyberte svůj monitor ze seznamu.
- 4. Vyberte operační systém.
- 5. Pro otevření seznamu utilit a nástrojů klepněte na položku Utility Nástroje.
- 6. Klikněte na položku HP Display Assistant Utility.
- 7. Klepněte na kartu Požadavky na systém a ověřte, zda váš systém splňuje minimální požadavky programu.
- 8. Klepněte na tlačítko Stáhnout a pro stažení utility HP Display Assistant postupujte podle pokynů na obrazovce.

### Použití režimu automatického spánku

Tento monitor podporuje možnost nabídky OSD (On-Screen Display) nazývanou Auto-Sleep Mode (Režim automatického spánku), která vám umožňuje povolit nebo zakázat stav snížené spotřeby energie monitoru. Když je režim Auto-Sleep Mode povolený (povolený je ve výchozím nastavení), monitor přejde při signalizaci režimu nízké spotřeby energie hostitelským počítačem do stavu snížené spotřeby energie (nepřítomnost horizontálního nebo vertikálního synchronizačního signálu).

<span id="page-25-0"></span>Po přechodu do tohoto režimu spánku se sníženou spotřebou energie je obrazovka monitoru potlačena, dojde k vypnutí podsvícení a kontrolka napájení se rozsvítí oranžově. Když se monitor nachází v tomto režimu snížené spotřeby energie, je jeho příkon menší než 0,5 W. Monitor se probudí z tohoto režimu spánku, když do něho hostitelský počítač vyšle aktivní signál (např. pokud aktivujete myš nebo klávesnici).

Režim automatického spánku můžete vypnout nabídce OSD. Stiskem jednoho ze tří tlačítek na pravé straně monitoru tlačítko aktivujete a potom stiskem tlačítka Nabídka na pravé straně monitoru nabídku OSD otevřete. V nabídce OSD vyberte možnost Power Control (Řízení napájení) > Auto-Sleep Mode (Režim spánku) > Off (Vypnuto).

**EZ POZNÁMKA:** V nástroj Časovač spánku můžete monitor také naprogramovat tak, aby do stavu snížené spotřeby energie přešel v předem zadanou dobu. Otevřete nabídku OSD a vyberte Řízení napájení > Časovač spánku > Zapnuto a pro nastavení času spánku použijte nastavitelné hodiny. Když nástroj časovače vypnutí přepne monitor do stavu snížené spotřeby energie, kontrolka napájení oranžově bliká.

### Použití obrazovkové nabídky OSD

Obrazovou nabídku (OSD) lze použít k úpravě obrazu v závislosti na uživatelově představě zobrazení. K nabídce OSD můžete přistupovat a provádět v ní změny prostřednictvím tlačítek na pravé straně monitoru.

Pokud chcete přejít do nabídky OSD a provádět úpravy, postupujte takto:

- 1. Není-li monitor dosud zapnutý, zapněte jej stisknutím tlačítka napájení.
- 2. Pro aktivaci tlačítek stiskněte jedno ze tří tlačítek na pravé straně monitoru.
- 3. Chcete-li přejít do nabídky OSD, stiskněte tlačítko Menu na pravé straně monitoru.
- 4. Během pohybu v nabídce OSD stiskněte pro rolování nahoru nebo dolů tlačítko + (plus) nebo (mínus) na pravé straně monitoru.
- 5. Chcete-li v nabídce OSD vybrat nějakou položku, přejděte na ni pomocí tlačítek + nebo –, až se vaše volba zvýrazní, tuto funkci vyberte stiskem tlačítka Nabídka.
- 6. Pomocí tlačítek + nebo upravte měřítko.
- 7. Poté, co funkci upravíte, vyberte položku Save and Return (Uložit a návrat), nebo Cancel (Storno), jestliže nechcete nastavení uložit, a potom vyberte v hlavní nabídce položku Exit (Konec).

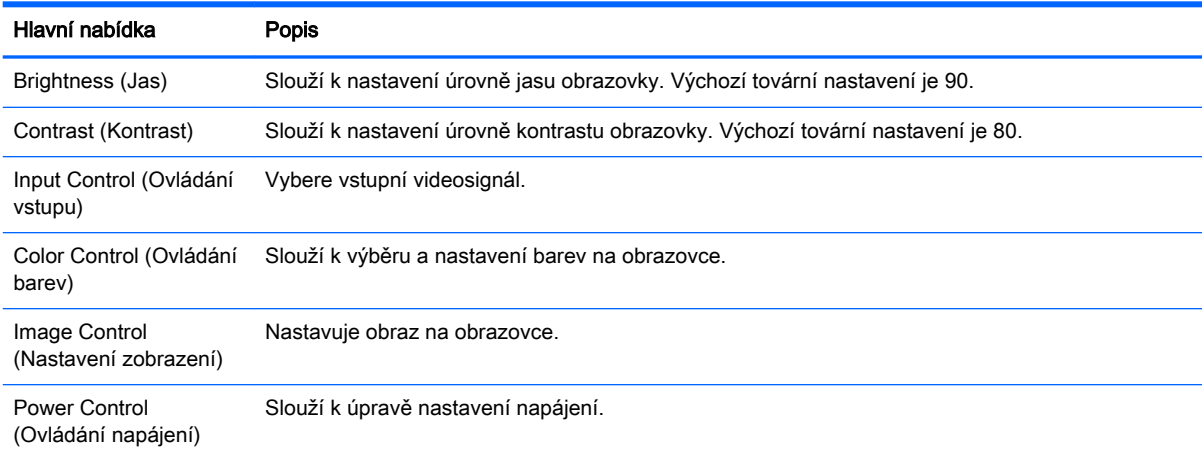

<span id="page-26-0"></span>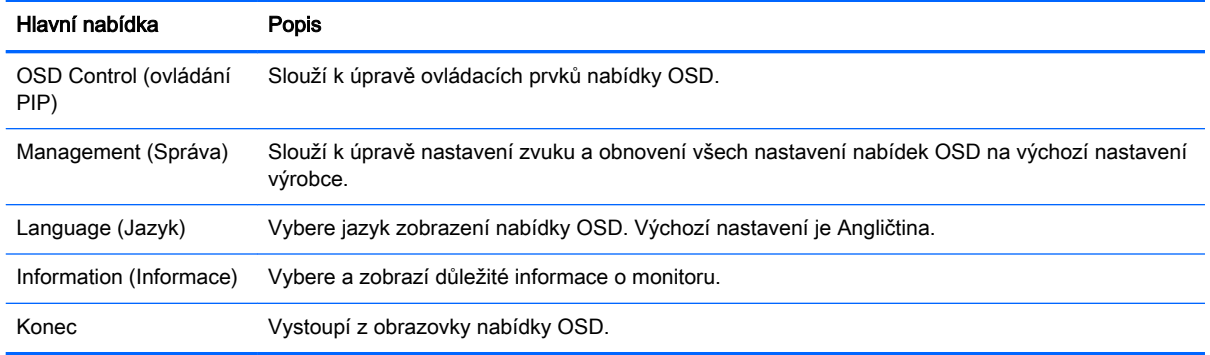

### Funkce tlačítek nabídky

Stiskem jednoho ze tří tlačítek nabídky na pravé straně monitoru aktivujete tlačítka a zobrazíte ikony vedle tlačítek. Funkce tlačítek závisí na aktivním vstupu videa a na modelu.

U všech modelů platí, že pokud je aktivním vstupem videa analogový signál (vstup VGA), budou mít tlačítka následující funkce.

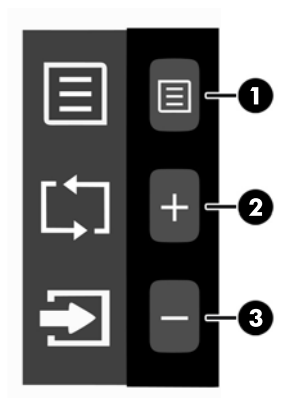

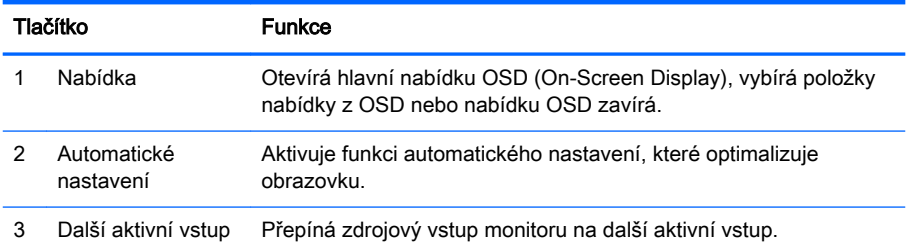

U všech modelů platí, že pokud je aktivním vstupem videa digitální signál (vstup HDMI nebo MHL), budou mít tlačítka následující funkce.

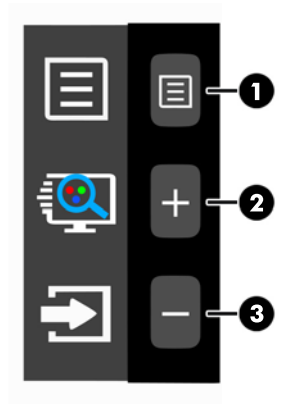

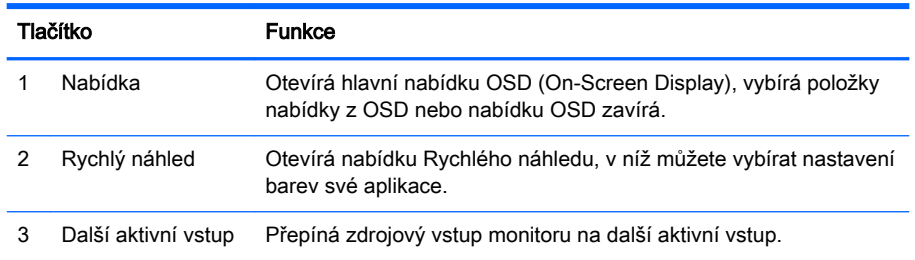

U všech modelů platí, že pokud je aktivním vstupem videa digitální signál (vstup HDMI nebo MHL), budou mít tlačítka následující funkce.

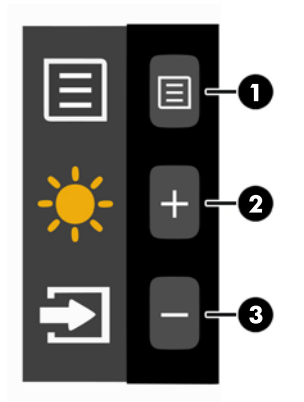

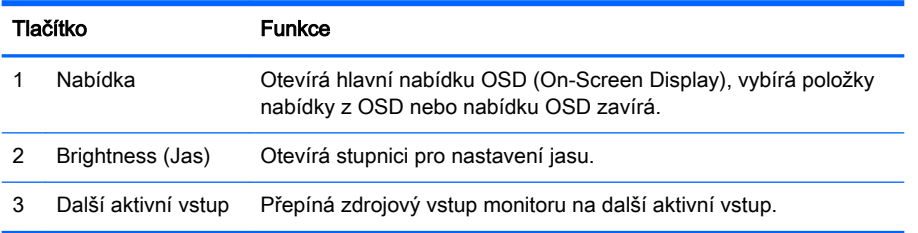

## <span id="page-28-0"></span>A Technické údaje

**POZNÁMKA:** Všechny technické specifikace představují typické parametry získané od výrobců komponent HP; skutečný výkon zařízení se může lišit.

Nejnovějších technické údaje nebo další specifikace tohoto produktu najdete na adrese <http://www.hp.com/go/quickspecs/>, kde můžete vyhledat specifický model monitoru a zobrazit jeho příslušné údaje QuickSpecs.

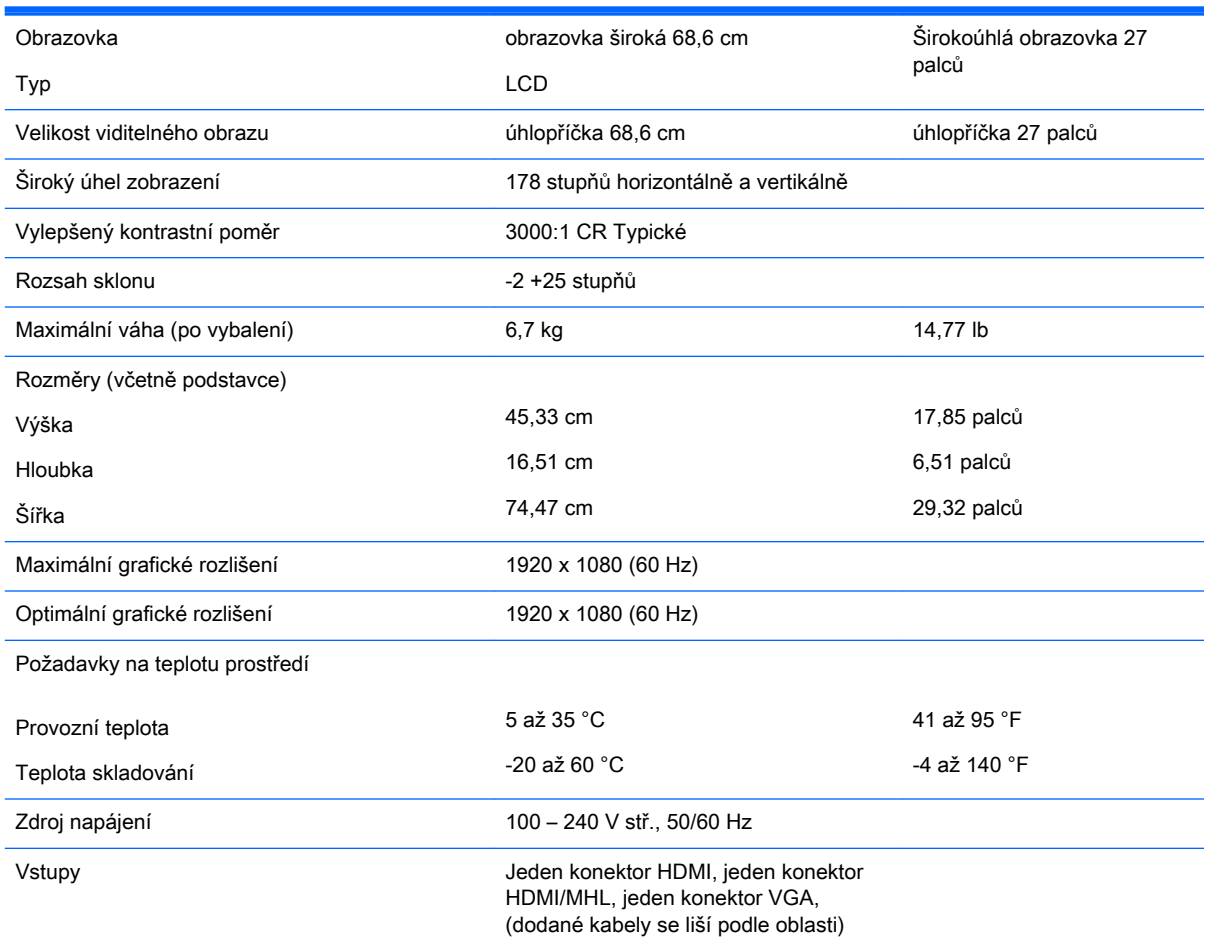

### Zjištění předvoleb rozlišení obrazu

Níže uvedená rozlišení obrazu jsou nejčastěji používané režimy a současně výchozí hodnoty nastavené výrobcem. Tento monitor automaticky rozezná tyto přednastavené režimy, které se zobrazí ve správné velikosti a na středu obrazovky.

<span id="page-29-0"></span>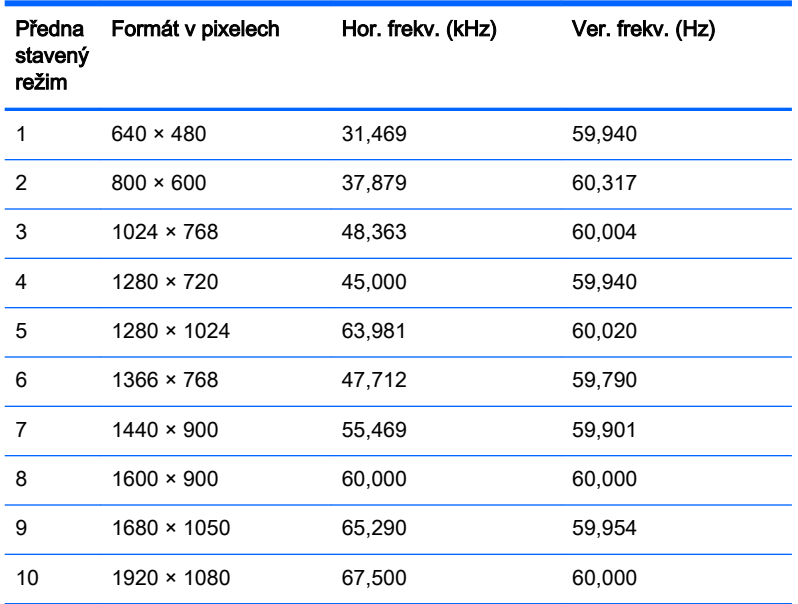

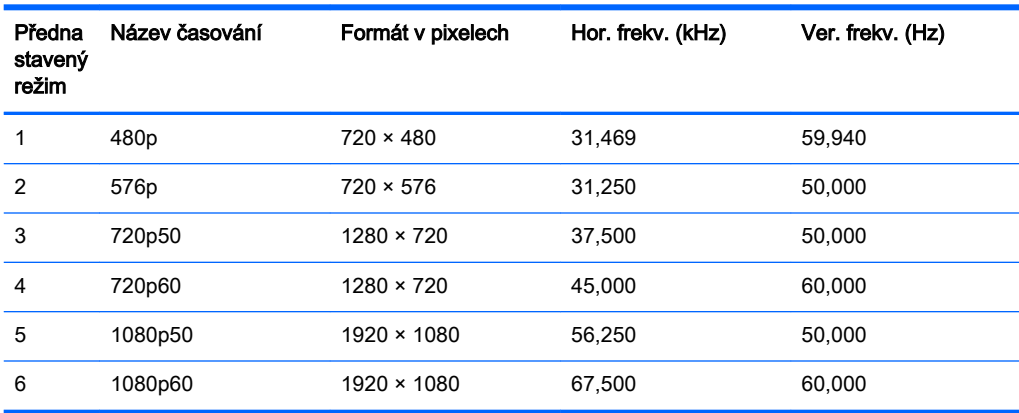

#### Spuštění uživatelských režimů

Signál grafické karty může někdy vyžadovat režim, který není přednastavený, jestliže:

- Nepoužíváte standardní grafický adaptér.
- Nepoužíváte předvolený režim.

V takové situaci budete pravděpodobně muset upravit parametry obrazovky monitoru pomocí zobrazení na obrazovce. Změny mohou být provedeny pro libovolný nebo každý z těchto režimů a uloženy do paměti. Monitor automaticky uloží nové nastavení a nový režim rozpozná stejně jako v případě přednastaveného režimu. Kromě přednastavených továrních režimů je k dispozici minimálně 10 uživatelských režimů, které lze zadat a uložit.

### Napájecí adaptér

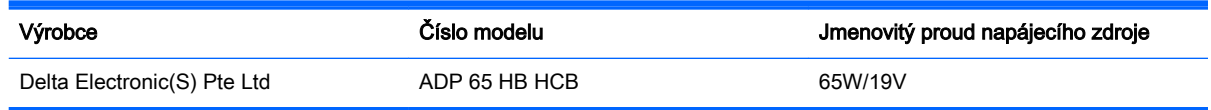

# <span id="page-30-0"></span>B Podpora a odstraňování problémů

## Řešení obecných potíží

V následující tabulce je uveden seznam možných problémů, možné příčiny jednotlivých problémů a doporučená řešení.

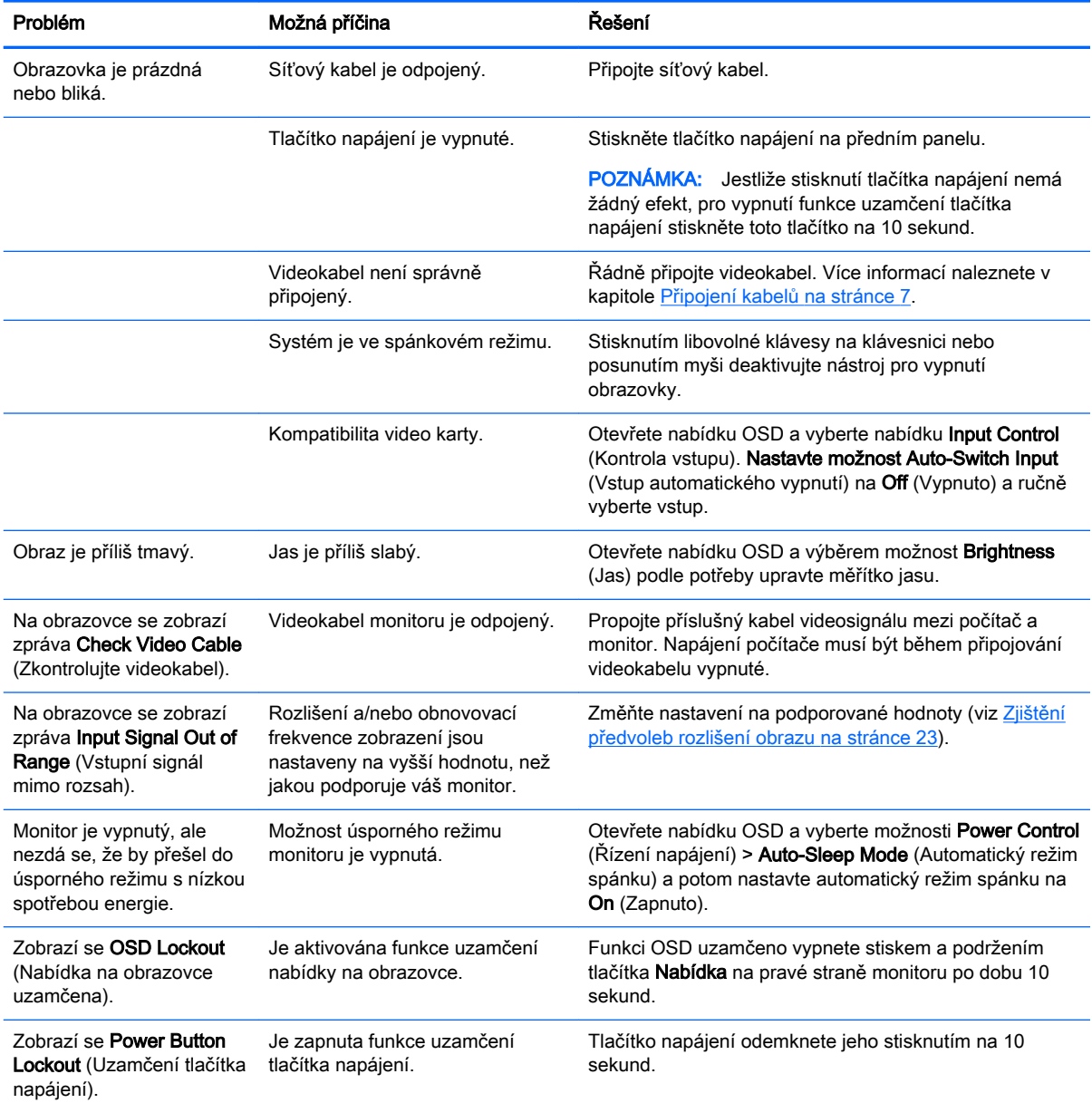

### <span id="page-31-0"></span>Uzamčení tlačítek

Podržením tlačítka Napájení nebo Nabídka na dobu deseti sekund funkci tohoto tlačítka uzamknete. Opětovným přidržením tlačítka na dobu deseti vteřin můžete funkci obnovit. Tato funkce je dostupná pouze v případě, že je monitor napájen, zobrazuje aktivní signál a nabídka OSD je aktivní.

### Použití funkce automatického nastavení (analogový vstup VGA)

Když nejprve nastavujete monitor a na počítači provedete Obnovení nastavení výrobce nebo kdykoli změníte rozlišení monitoru, automaticky se aktivuje funkce Automatické nastavení a pokusí se za vás optimalizovat obrazovku.

Výkon obrazovky pro vstupu VGA (analogového) můžete také kdykoli optimalizovat prostřednictvím tlačítka + (Plus) na pravé straně monitoru.

Tento postup nepoužívejte, používá-li monitor jiný vstup než VGA. Používá-li monitor vstup VGA (analogový), může tento postup napravit následující potíže s kvalitou obrazu:

- Rozmazaný nebo nejasný obraz
- Duchy, pruhování nebo stínové efekty
- Jemné svislé pruhy
- Tenké vodorovné rolující linky
- Nevycentrovaný obraz

Postup použití funkce automatického nastavení:

- 1. Před zahájením nastavování nechte monitor alespoň 20 minut zahřívat.
- 2. Pro aktivaci tlačítek stiskněte jedno ze tří tlačítek na pravé straně monitoru.
- 3. Stiskněte tlačítko Auto-Adjust na pravé straně panelu monitoru.
	- Můžete také stisknout tlačítko Nabídka a z nabídky OSD vybrat možnosti Nastavení obrazu > Automatické nastavení.
	- Jestliže výsledek není uspokojivý, pokračujte v nastavování.
- 4. Disk, dodaný s monitorem, vložte do mechaniky. Zobrazí se nabídka disku.

<span id="page-32-0"></span>5. Zvolte položku Open Auto-Adjustment Software (Spustit software pro automatické nastavení). Zobrazí se testovací vzor.

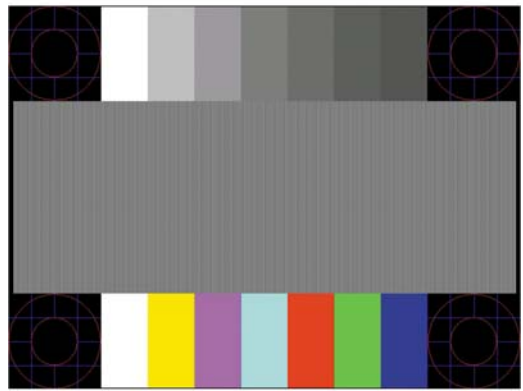

- 6. Pro aktivaci tlačítek stiskněte jedno ze tří tlačítek na pravé straně monitoru.
- 7. Stiskem tlačítka Auto-Adjust na pravé straně monitoru získáte stabilní a vycentrovaný obraz.
- 8. Zmáčknutím klávesy ESC nebo jakékoli jiné klávesy na klávesnici zavřete testovací vzor.
- $\mathbb{F}$  POZNÁMKA: Nástroj k automatickému nastavení testovacího vzorku lze stáhnout z adresy <http://www.hp.com/support>.

### Optimalizace kvality obrazu (analogový vstup VGA)

Ke zlepšení výkonu zobrazení je v nabídce OSD možné nastavit dva ovládací prvky: Clock (Generátor časových impulzů) a Phase (Fáze) (dostupné z hlavní nabídky).

 $\mathbb{R}$  POZNÁMKA: Ovládací prvky generátoru časových impulzů a fáze lze použít pouze při použití analogového vstupu (VGA). Tyto ovládací prvky nelze u digitálních vstupů nastavit.

Nejprve je nutné správně nastavit Clock (Generátor časových impulzů), protože na něm závisí nastavení Phase (Fáze). Tyto ovládací prvky používejte pouze v případě, že funkce automatického nastavení neposkytne uspokojivý obraz.

- Clock (Kmitočet) nastavením vyšší nebo nižší hodnoty minimalizujte veškeré svislé čáry nebo pruhy na pozadí obrazovky.
- Phase (Fáze) nastavením vyšší nebo nižší hodnoty minimalizujte blikání nebo rozostření obrazu.
- **E POZNÁMKA:** Při použití těchto ovládacích prvků dosáhnete nejlepších výsledků, pokud použijete obslužný program automatického nastavení vzorku dodávaný na disku.

Pokud při nastavení hodnot Clock (Generátor časových impulzů) a Phase (Fáze) dojde ke zkreslení obrazu na monitoru, pokračujte v nastavování hodnot, dokud zkreslení nezmizí. Pro obnovení továrního nastavení stiskněte v nabídce OSD tlačítko Nabídka a vyberte možnosti Správa > Obnovení nastavení výrobce > Ano.

Eliminace svislých pruhů (funkce Kmitočet):

- 1. Pro aktivaci tlačítek stiskněte jedno ze tří tlačítek na pravé straně monitoru.
- 2. Stiskem tlačítka Nabídka na pravé straně monitoru otevřete nabídku OSD a vyberte položky Nastavení zobrazení > Clock and Phase a Clock.

<span id="page-33-0"></span>3. Svislé pruhy eliminujete stiskem tlačítek + (plus) nebo – (mínus) na pravé straně monitoru. Tlačítka tiskněte pomalu, abyste nepřehlédli místo optimálního nastavení.

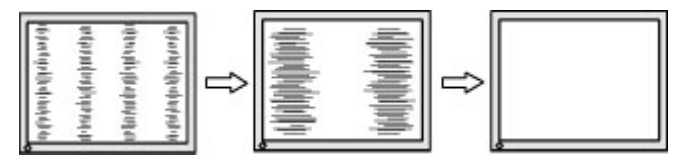

4. Pokud je po nastavení generátoru časových impulzů obraz rozostřený, bliká, nebo se na obrazovce objeví pruhy, pokračujte s nastavením fáze.

Eliminace blikání nebo rozostření (Fáze):

- 1. Pro aktivaci tlačítek stiskněte jedno ze tří tlačítek na pravé straně monitoru.
- 2. Stiskem tlačítka Nabídka na pravé straně monitoru otevřete nabídku OSD a vyberte položky Nastavení zobrazení > Clock and Phase a Phase.
- 3. Blikání nebo rozmazání eliminujete stiskem tlačítek + (plus) nebo (mínus) na pravé straně monitoru. Odstranění blikání nebo rozostření se u některých počítačů nebo karet grafické řídicí jednotky nemusí podařit.

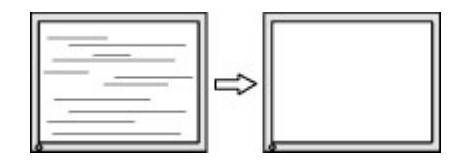

Korekce polohy obrazu (horizontální nebo vertikální umístění obrazu):

- 1. Pro aktivaci tlačítek stiskněte jedno ze tří tlačítek na pravé straně monitoru.
- 2. Stiskem tlačítka Nabídka na pravé straně monitoru otevřete nabídku OSD a vyberte položky Nastavení zobrazení > Pozice obrazu > Horizontální pozice > Vertikální pozice.
- 3. Stiskem tlačítek + (plus) nebo (mínus) na pravé straně monitoru nastavíte správné umístění obrazu v zobrazovací oblasti na monitoru. Horizontal Position (Horizontální umístění obrazu) posouvá obraz vlevo nebo vpravo. Vertical Position (Vertikální umístění obrazu) posouvá obraz nahoru nebo dolů.

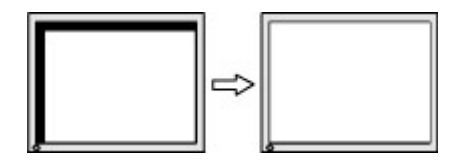

### Podpora produktu

Další informace o používání monitoru naleznete na stránkách [http://www.hp.com/support.](http://www.hp.com/support) Vyberte svou zemi nebo oblast, klepněte na odkaz Řešení problémů, do vyhledávacího okna zadejte hledaný model a klikněte na tlačítko Vyhledat.

**E POZNÁMKA:** Uživatelská příručka, referenční materiály a ovladače monitoru jsou dostupné na stránkách [http://www.hp.com/support.](http://www.hp.com/support)

Pokud informace, uvedené v této příručce, nevyřeší vaše dotazy, můžete kontaktovat podporu. Informace o podpoře v USA naleznete na stránce [http://www.hp.com/go/contactHP.](http://www.hp.com/go/contactHP) Pro celosvětovou podporu přejděte na stránku [http://welcome.hp.com/country/us/en/wwcontact\\_us.html](http://welcome.hp.com/country/us/en/wwcontact_us.html).

Zde je k dispozici:

<span id="page-34-0"></span>● Online diskuze s technikem HP

**E POZNÁMKA:** Když není diskuze podpory dostupná v jistém jazyce, je dostupná v angličtině.

- Vyhledání telefonních čísel podpory
- Vyhledání střediska služeb společnosti HP

### Příprava na volání technické podpory

Jestliže nemůžete vyřešit potíž pomocí tipů pro řešení potíží v tomto oddíle, bude pravděpodobně nutné zavolat technickou podporu. Před voláním si připravte následující informace:

- Číslo modelu monitoru
- Sériové číslo monitoru
- **•** Datum zakoupení na faktuře
- Podmínky, za jakých došlo k potíži
- Zobrazená chybová zpráva
- Konfigurace hardwaru
- Název a verze hardwaru a softwaru, který používáte

# <span id="page-35-0"></span>C Zásady týkající se kvality monitoru LCD a pixelů

Monitor LCD TFT používá vysoce přesnou technologii a je vyroben v souladu se standardy společnosti HP s cílem zaručit bezproblémový výkon. Přesto je možné, že obrazovka bude mít kosmetické nedostatky, které vypadají jako malé světlé nebo tmavé body. Ty však jsou obvyklé u všech monitorů LCD, používaných u produktů všech výrobců, a nejedná se o vady specifické pro monitory LCD společnosti HP. Tyto kazy jsou způsobeny jedním či více vadnými pixely či subpixely.

- Každý pixel se skládá z červeného, zeleného a modrého subpixelu.
- Celý vadný pixel je vždy zapnutý (projeví se jako světlý bod na tmavém pozadí) nebo je vždy vypnutý (tmavý bod na světlém pozadí). Světlý vadný pixel je viditelnější než tmavý.
- Vadný subpixel (vadný bod) je méně viditelný než vadný celý pixel. Je menší a je viditelný pouze na určitém pozadí.

Při hledání vadných pixelů by měl být monitor prohlížen v běžných provozních podmínkách, běžném provozním režimu s podporovaným rozlišením a obnovovací frekvencí, ze vzdálenosti přibližně 50 cm.

Společnost HP očekává, že technologie výroby monitorů LCD se bude v budoucnu zlepšovat tak, aby monitory obsahovaly méně kosmetických vad. Společnost HP v případě zdokonalení technologie výroby upraví své směrnice pro monitory LCD.